If you are already a registered vendor with the County of Riverside, use the login screen to enter your user ID and password. This will allow you to access your company's information in Riverside County's vendor database. Changes you make will be effective immediately. See instructions starting on page 6.

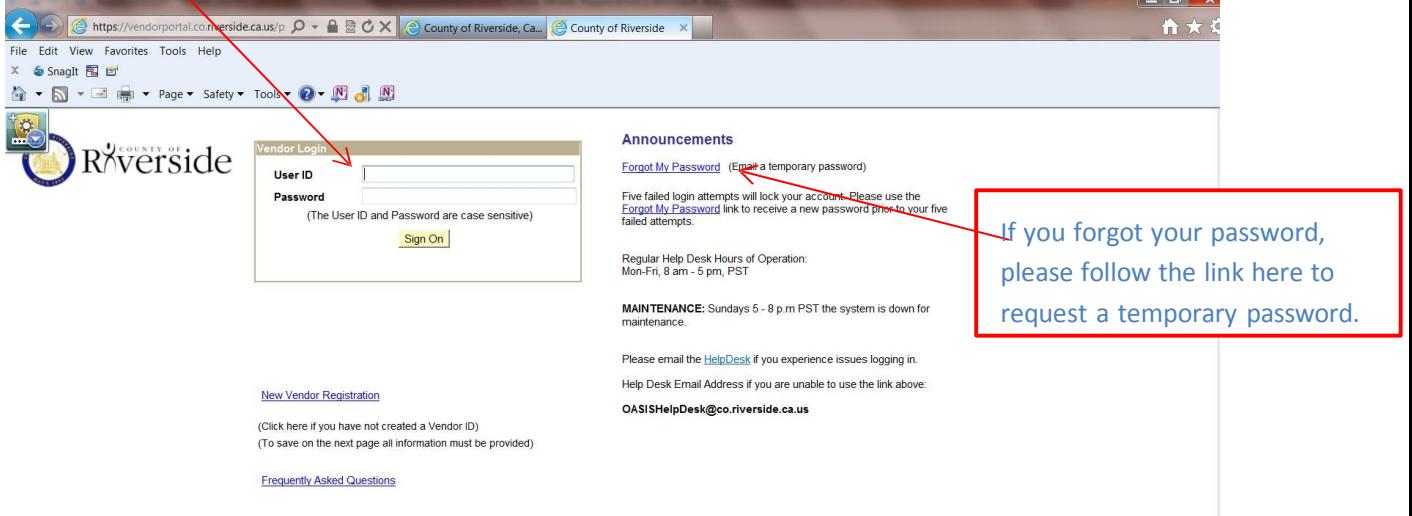

If you forgot your password, follow the link above to request a temporary password. Enter your user ID and the last four (4) digits of your tax ID/SSN.

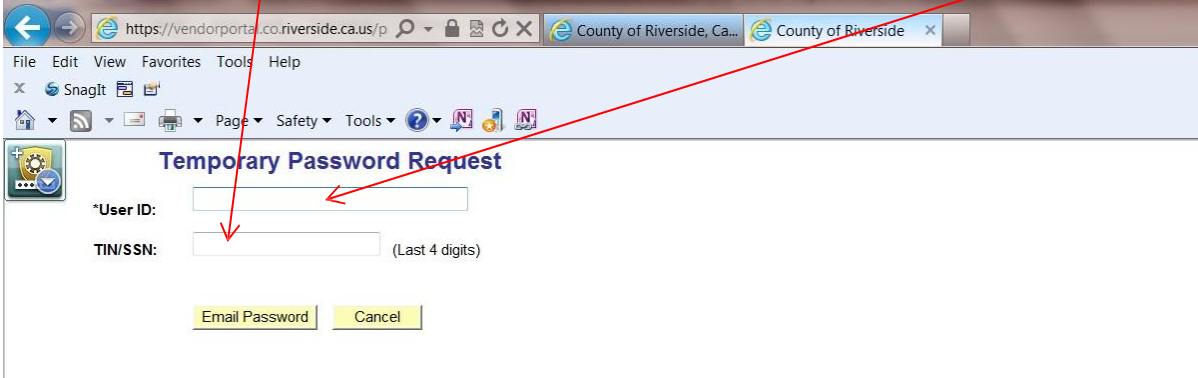

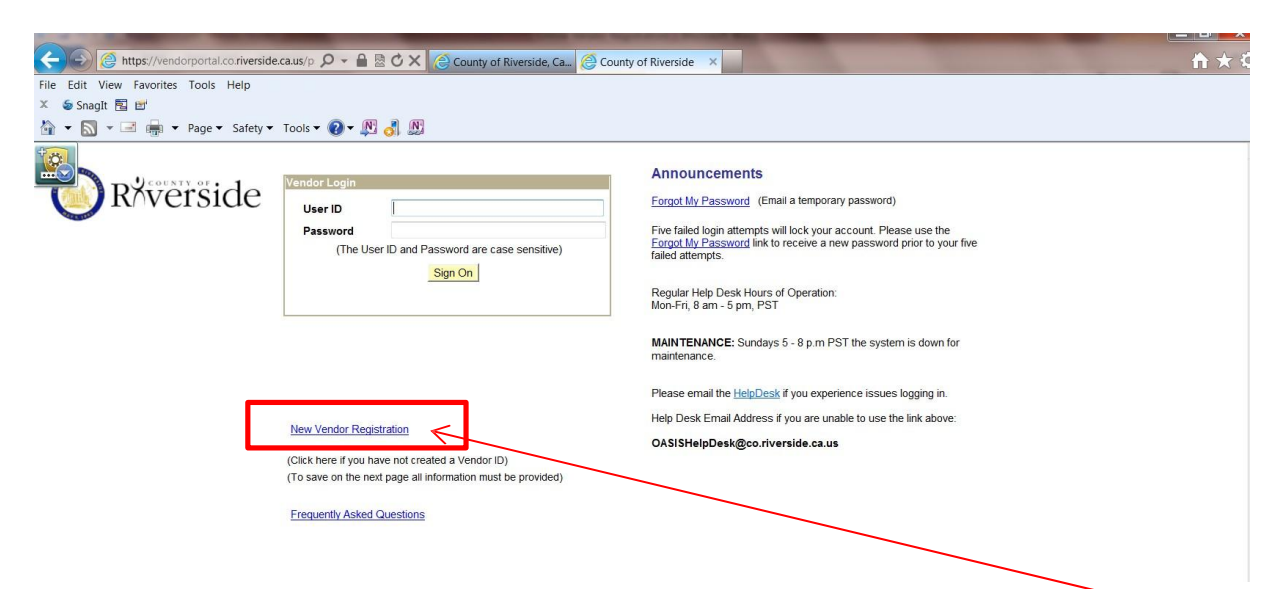

If you do not have a current registration with the County of Riverside yet, please click on "New Vendor Registration".

This will take you to the following screen (see next page).

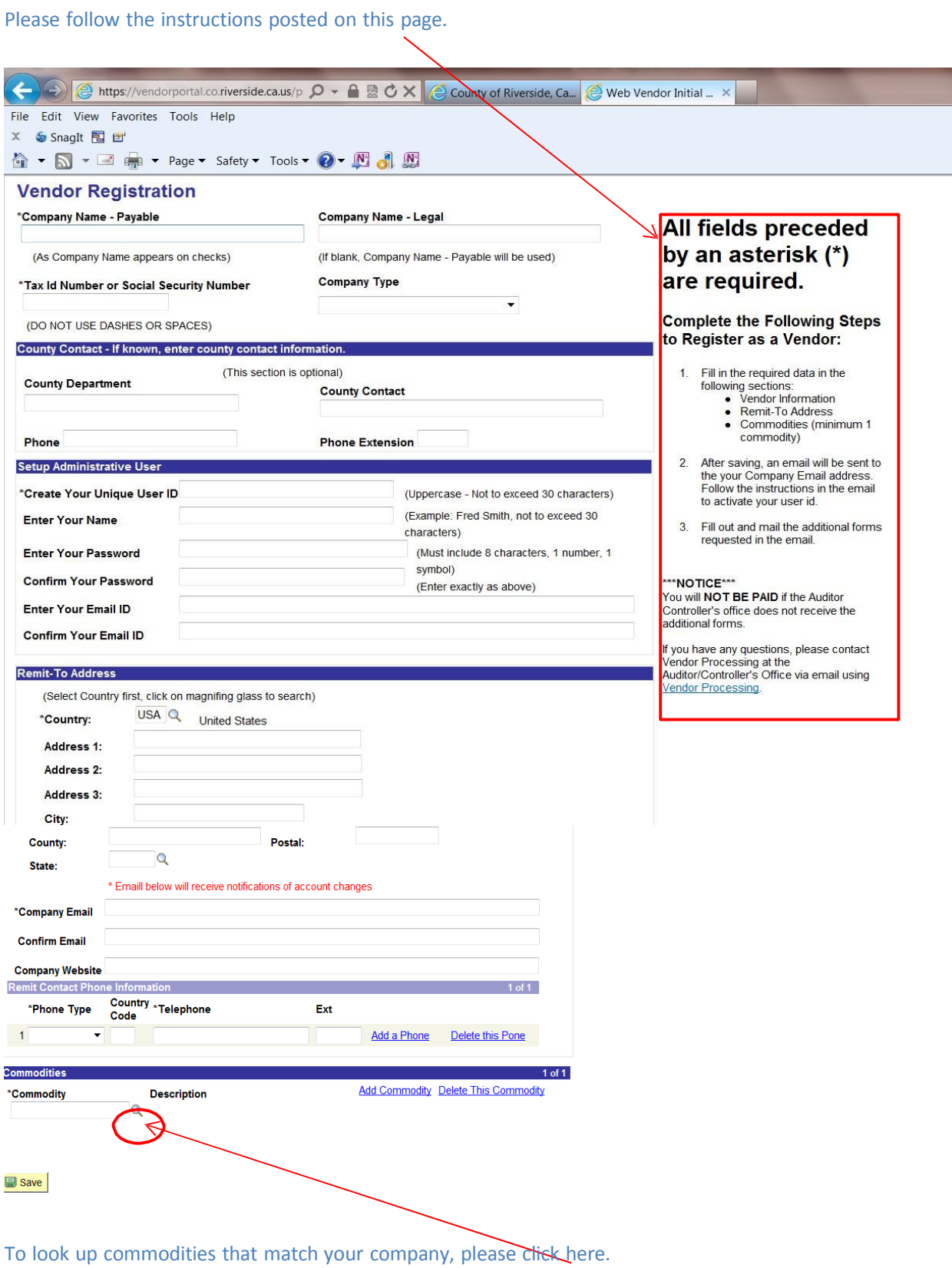

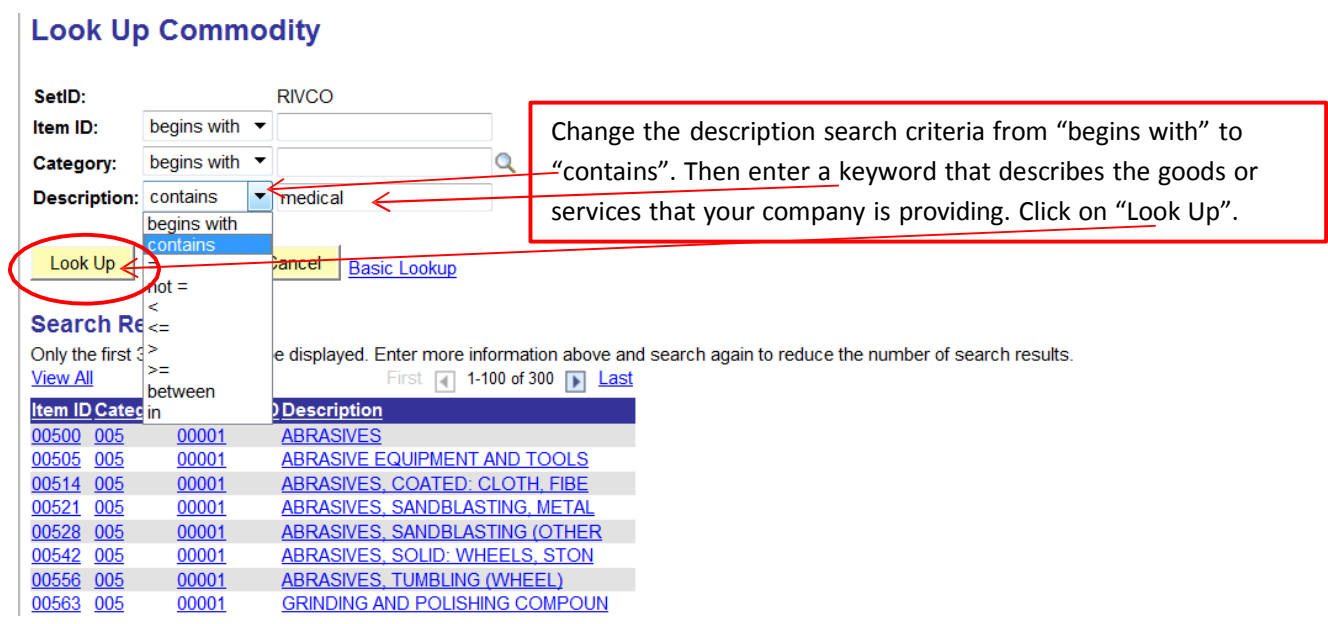

Now you should see a list of items or services that contain the keyword you entered.

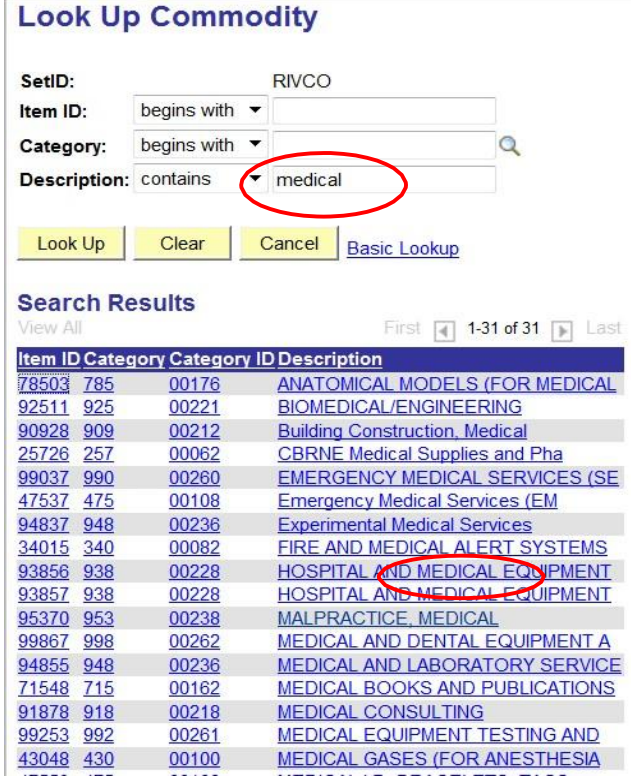

If you did not get any results, you need to select a more generic description of the goods or services that your company is providing. Once you find a match, click on it. This will add the commodity to your company profile (see screen on next page).

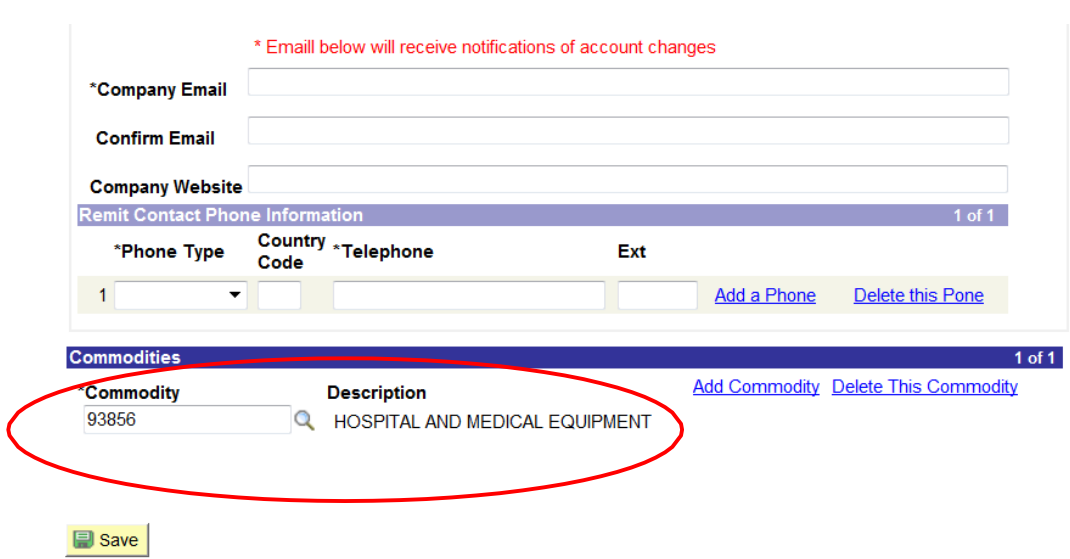

Click on "Save" once you entered all of your company information correctly.

A confirmation email will be sent to the email account that you entered. In this email you will be asked to provide additional information to the County's Auditor Controller's Office (ACO). If you have any questions regarding these documents please contact the ACO at [ACOVendorProcessing@co.riverside.ca.us](mailto:ACOVendorProcessing@co.riverside.ca.us)

Please note that County employees can look up company's by commodity codes. However there are no automated bid notifications that are generated through this registration.

To be notified for bidding opportunities please register also with the County of Riverside on:

https:/[/www.publicpurchase.com/gems/register/vendor/register](http://www.publicpurchase.com/gems/register/vendor/register)

If you are already registered and want to login to see or edit your company's information in Riverside County's vendor data base please enter your user ID and password and click on "Sign On".

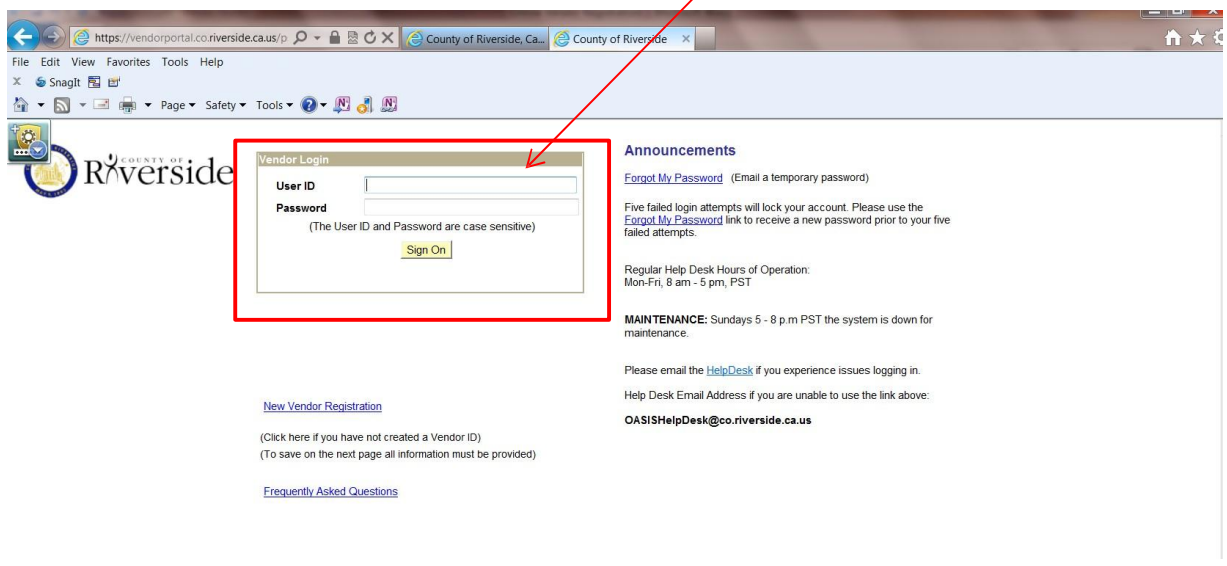

#### Once you signed on, you will see the following screen.

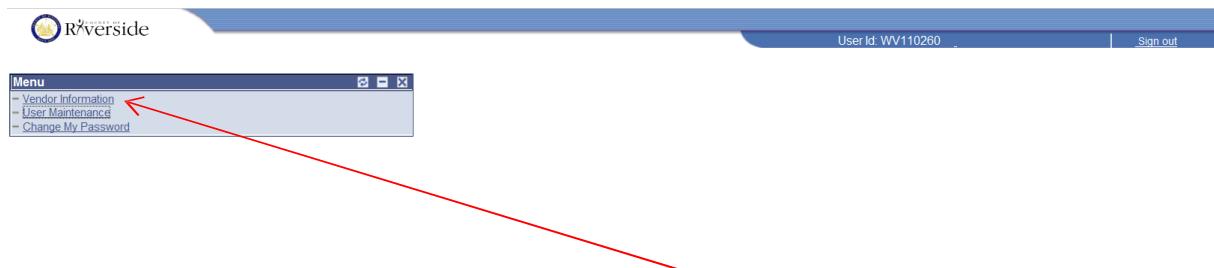

To access your company's information, click on "Vendor Information" in the Menu. This will take you to the next screen (see next page).

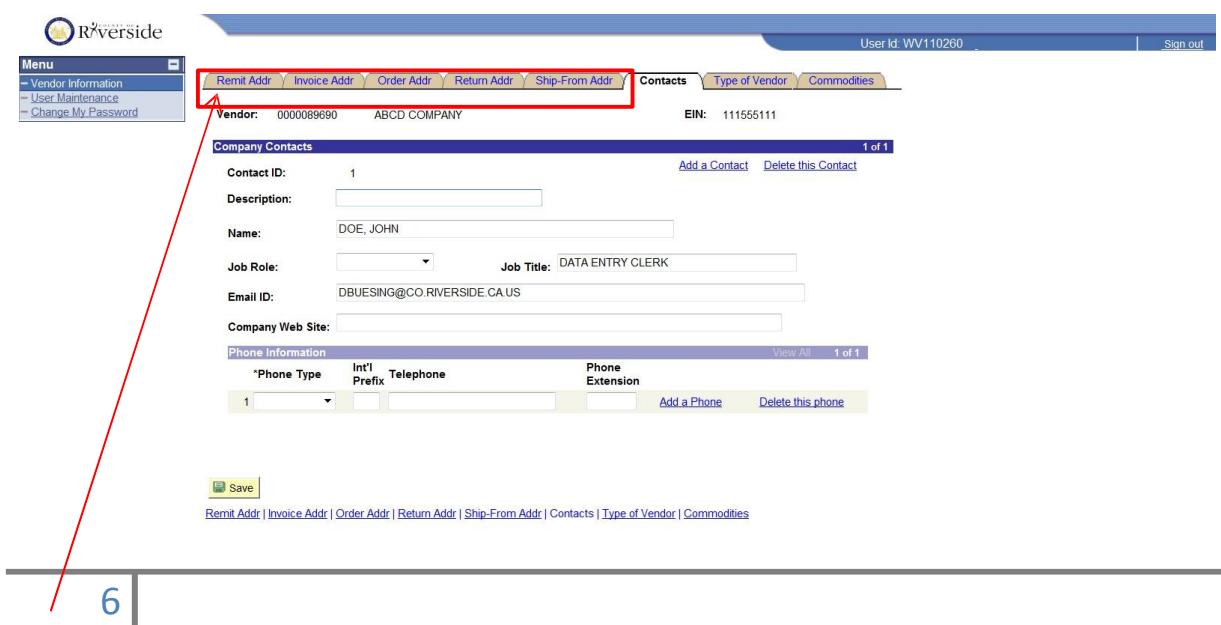

Here you have separate folders for the various different address types that your company may have, Remit to Address, Invoice Address, Order Address, Return address, Ship-From Address. Depending on the size of your company they may all be the same or they may be different.

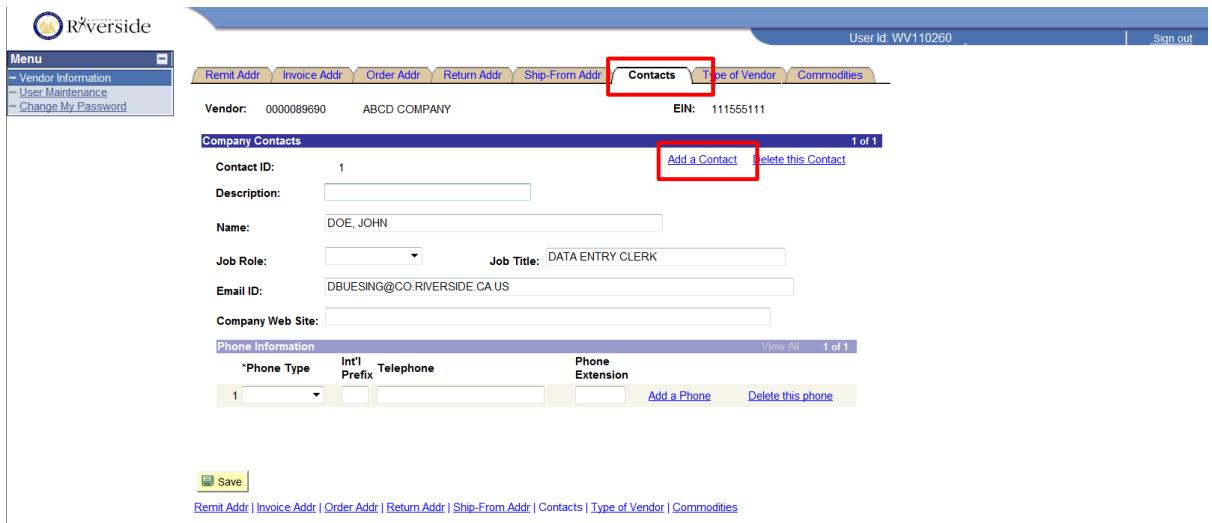

In the "Contacts" section of your registration you can add or edit company contacts.

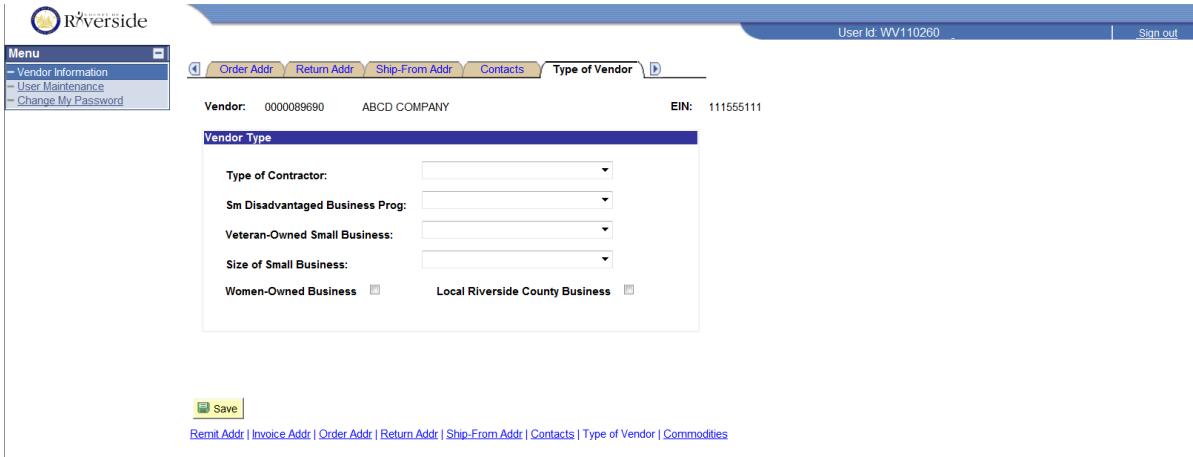

In this section of your registration "Type of Vendor" make the appropriate choices.

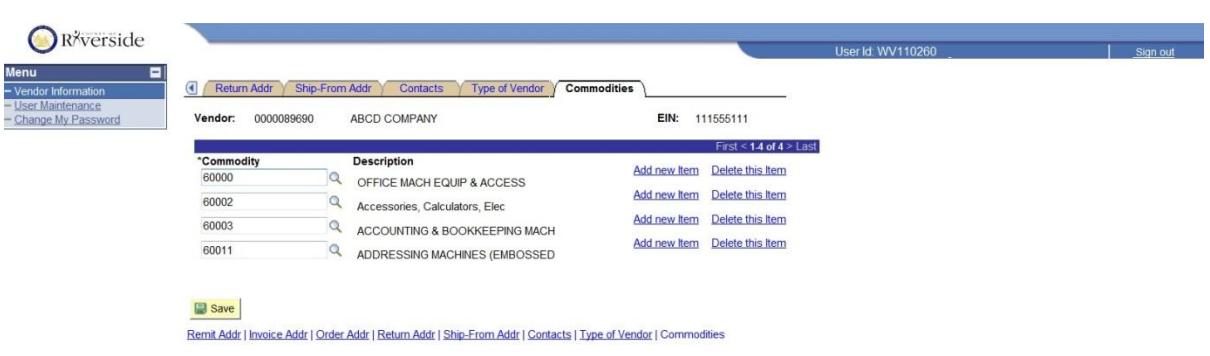

Under "Commodities" you can manage the good and/or services that your company is associated with in Riverside County's vendor data base. Refer to pages 4-6 on how to search for commodities.

Don't forget to save any changes you have made!